# **BAB V IMPLEMENTASI SISTEM**

#### **5.1 Implementasi Aplikasi Program**

Tampilan implementasi aplikasi program ini akan membahas tentang cara peimplementasikan data ke program lisrel, mulai dari pembuatan data PRELIS, hingga Path Diagram.

#### **5.1.1 Pembuatan Asumsi Structural Equational Modeling**

Berikut cara pembuatan asumsi Structural Equational Modeling (SEM) sebelum membuat asumsi SEM pertama menyiapkan data PRELIS. Kemudian mengimport data yang akan di olah, merubah variable data, sehingga menampilakan hasil dari asumsi SEM.

Seperti yang terlihat pada Gambar 5.1 dan Gambar 5.2 akan memilih new file dan memilih data analisis yang akan di gunakan

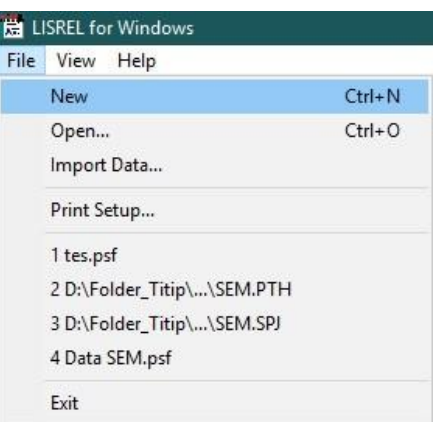

Gabar 5.1 New File

| <b>New</b>             |        |
|------------------------|--------|
| New                    | OK     |
| Syntax Only            |        |
| Output                 | Cancel |
| <b>PRELIS Data</b>     |        |
| <b>SIMPLIS Project</b> |        |

Gambar 5.2 New Data Analisis

Setelah memilih prelis data maka selanjutnya akan mengimportkan data kuesioner yang telah di olah. Data kuesioner bisa berbentuk format excel atau spss.

Selanjutnya pada Gambar 5.3, dan Gambar 5.4 akan mengimport kan data kuesioner yang berbentuk format excel atau spss dan jangan lupa untuk di save.

| File | Edit Data Transformation Statistics Gra |            |  |
|------|-----------------------------------------|------------|--|
|      | New                                     | $Ctrl + N$ |  |
|      | Open                                    | $Ctrl + O$ |  |
|      | Import Data                             |            |  |
|      | Export Data                             |            |  |
|      | Close                                   |            |  |
|      | Save                                    | $Ctrl + S$ |  |
|      | Save As                                 |            |  |
|      | Print                                   | $Ctrl + P$ |  |
|      | <b>Print Preview</b>                    |            |  |
|      | Print Setup                             |            |  |
|      | 1 tes.psf                               |            |  |
|      | 2 D:\Folder_Titip\\SEM.PTH              |            |  |
|      | 3 D:\Folder_Titip\\SEM.SPJ              |            |  |
|      | 4 Data SEM.psf                          |            |  |
|      | Exit                                    |            |  |

Gambar 5.3 Import Data

| <b>胞</b> Save As                       |                      |    |
|----------------------------------------|----------------------|----|
| Save in:<br>TA                         | $+$ D of $E$ $\cdot$ |    |
| ×<br>Name                              | Date modified        | Ty |
| Data.sav<br>البربر                     | 1/24/2020 7:59 AM    | SF |
| TA                                     | 2/6/2020 9:51 AM     | Fi |
| <b>Hasil Lisrel</b>                    | 1/30/2020 10:02 AM   | Fi |
| Data Mentah                            | 1/23/2020 11:04 AM   | Fi |
| k                                      |                      | э  |
| File name:<br>Data sav                 | Save                 |    |
| Save as type:<br>SPSS Data File(*.sav) | Cancel               |    |

Gambar 5.4 Data Yang dipilih

pada gambar 5.5 adalah tampilan data yang telah di importkan, data yang diimportkan bias berupa file excel atau file spss. Data yang di maksud adalah data kuesioner hasil penelitian di perpustakaan Ubahara

| 14.4.<br>$\rightarrow$<br> v | 田<br>$\mathbf{r}$<br>$X$ $X$ | 国図图   |       |       |       |       |       |       |       |       |       |         |       |
|------------------------------|------------------------------|-------|-------|-------|-------|-------|-------|-------|-------|-------|-------|---------|-------|
|                              | X1.1                         | X1.2  | X1.3  | X1.4  | X2.1  | X2.2  | X2.3  | X2.4  | X2.5  | X3.1  | X3.2  | X3.3    | X3.4  |
|                              | 3.000                        | 3,000 | 4,000 | 3.000 | 3,000 | 3,000 | 3.000 | 3,000 | 3.000 | 3.000 | 4,000 | 3.000   | 3.000 |
| $\overline{2}$               | 3.000                        | 4.000 | 3.000 | 3.000 | 3.000 | 3.000 | 4.000 | 3.000 | 3.000 | 4.000 | 3.000 | 3.000   | 3.000 |
| $\overline{3}$               | 3.000                        | 3.000 | 3.000 | 3.000 | 4.000 | 3.000 | 3.000 | 3.000 | 3.000 | 2.000 | 3.000 | 3.000   | 3.000 |
| $\overline{4}$               | 3.000                        | 3.000 | 3.000 | 3.000 | 3.000 | 3.000 | 3.000 | 3.000 | 3.000 | 3.000 | 3.000 | 3.000   | 3.000 |
| 5                            | 3.000                        | 2.000 | 3.000 | 3.000 | 3.000 | 3,000 | 3.000 | 3.000 | 3,000 | 3.000 | 3,000 | 3.000   | 3.000 |
| 6                            | 2.000                        | 3.000 | 3.000 | 3.000 | 3.000 | 3.000 | 3.000 | 3,000 | 3,000 | 3.000 | 3,000 | 3.000   | 3.000 |
| $\overline{7}$               | 2.000                        | 2.000 | 3.000 | 3.000 | 3.000 | 3.000 | 3.000 | 2.000 | 3.000 | 3.000 | 3,000 | 3 0 0 0 | 3.000 |
| 8                            | 3.000                        | 2.000 | 3.000 | 3.000 | 3.000 | 3.000 | 2.000 | 3.000 | 2.000 | 3.000 | 3.000 | 3.000   | 3.000 |
|                              | 3.000                        | 2.000 | 2.000 | 3.000 | 3.000 | 3.000 | 3.000 | 3.000 | 3.000 | 2.000 | 3.000 | 3.000   | 2.000 |
| 10                           | 2.000                        | 3.000 | 3.000 | 3.000 | 2.000 | 2,000 | 3.000 | 3.000 | 3,000 | 2,000 | 2,000 | 3.000   | 3.000 |
| 11<br>12                     | 2.000                        | 2.000 | 3.000 | 3,000 | 4.000 | 3,000 | 4.000 | 2.000 | 4,000 | 3.000 | 4,000 | 4,000   | 3.000 |
| 13                           | 3.000                        | 2.000 | 3.000 | 3.000 | 2.000 | 3.000 | 3.000 | 3.000 | 3.000 | 3.000 | 3.000 | 3.000   | 2.000 |
|                              | 3.000                        | 3.000 | 3.000 | 3.000 | 4.000 | 3.000 | 3.000 | 3.000 | 3.000 | 4.000 | 4.000 | 4000    | 3.000 |
| 14                           | 3.000                        | 4.000 | 3.000 | 3.000 | 4.000 | 4.000 | 4.000 | 4.000 | 4.000 | 4.000 | 4.000 | 3.000   | 3.000 |
|                              | 3.000                        | 3.000 | 3.000 | 3.000 | 3.000 | 3.000 | 3.000 | 3.000 | 4,000 | 4.000 | 4.000 | 3 0 0 0 | 4,000 |
|                              | 1.000                        | 2.000 | 2,000 | 2.000 | 2.000 | 2.000 | 2.000 | 3,000 | 2,000 | 2.000 | 3,000 | 2.000   | 2.000 |
|                              | 3.000                        | 3.000 | 3.000 | 3.000 | 3.000 | 3.000 | 3.000 | 3.000 | 3.000 | 4.000 | 4.000 | 4.000   | 3.000 |
|                              | 3.000                        | 3.000 | 3.000 | 2.000 | 3.000 | 3.000 | 3.000 | 3.000 | 3.000 | 3.000 | 3.000 | 2.000   | 3.000 |
|                              | 2.000                        | 2.000 | 3.000 | 3.000 | 3000  | 3.000 | 3.000 | 3.000 | 3.000 | 3.000 | 3.000 | 3.000   | 3.000 |
|                              | 2.000                        | 2.000 | 3.000 | 3.000 | 3.000 | 3,000 | 3.000 | 3.000 | 3,000 | 4.000 | 4.000 | 3000    | 3.000 |
|                              | 1.000                        | 2.000 | 2.000 | 2.000 | 1.000 | 2.000 | 1.000 | 2.000 | 1,000 | 2.000 | 1,000 | 2.000   | 2.000 |
|                              | 1.000                        | 3.000 | 3,000 | 3.000 | 3.000 | 3.000 | 2.000 | 3.000 | 3.000 | 3.000 | 3,000 | 3.000   | 3.000 |
|                              | 2.000                        | 2.000 | 3.000 | 2.000 | 2000  | 2.000 | 2.000 | 3.000 | 2.000 | 3.000 | 2.000 | 2.000   | 2.000 |
|                              | 3.000                        | 3.000 | 4.000 | 4.000 | 4.000 | 3.000 | 4.000 | 4.000 | 4.000 | 4.000 | 4.000 | 4.000   | 4.000 |
|                              | 3,000                        | 3,000 | 3,000 | 3.000 | 4.000 | 4,000 | 3.000 | 3,000 | 3,000 | 4.000 | 4,000 | 3.000   | 3.000 |
|                              | 2.000                        | 2.000 | 2.000 | 3.000 | 2.000 | 2.000 | 1.000 | 2.000 | 2.000 | 2.000 | 1,000 | 2.000   | 2.000 |
|                              | 4.000                        | 4.000 | 4.000 | 3.000 | 4.000 | 4.000 | 3.000 | 3.000 | 3.000 | 4.000 | 4.000 | 4.000   | 4.000 |
|                              | 3.000                        | 4.000 | 3.000 | 3.000 | 3.000 | 3.000 | 4.000 | 4.000 | 3.000 | 4.000 | 4.000 | 3.000   | 3.000 |
|                              | 3.000                        | 2.000 | 2.000 | 3.000 | 3.000 | 2.000 | 3.000 | 3.000 | 2,000 | 2.000 | 2.000 | 2000    | 3.000 |
|                              | 3,000                        | 3.000 | 3,000 | 3.000 | 4.000 | 4,000 | 3.000 | 3,000 | 4,000 | 2.000 | 2,000 | 3.000   | 2.000 |
|                              | 3.000                        | 3.000 | 3.000 | 3.000 | 3.000 | 3.000 | 3.000 | 3.000 | 3.000 | 3.000 | 3,000 | 3.000   | 3.000 |
|                              | 4.000                        | 3.000 | 4.000 | 4.000 | 4.000 | 3.000 | 4.000 | 4.000 | 4.000 | 4.000 | 4.000 | 4.000   | 4.000 |
| 33                           | 3.000                        | 4.000 | 4.000 | 3.000 | 3.000 | 3.000 | 4.000 | 3.000 | 3.000 | 3.000 | 3.000 | 4.000   | 4.000 |
|                              | 3.000                        | 3.000 | 3.000 | 3.000 | 3000  | 3.000 | 4.000 | 4.000 | 4.000 | 4.000 | 4.000 | 4000    | 4.000 |

Gambar 5.5 Data Prelis Yang Akan diolah

Pada tahap selanjutnya adalah pengolahan data untuk menampilkan asumsi multivariate. Pada Gambar 5.6, dan Gambar 5.7 adalah langkah untuk merubah type variabel menajadi continuous.

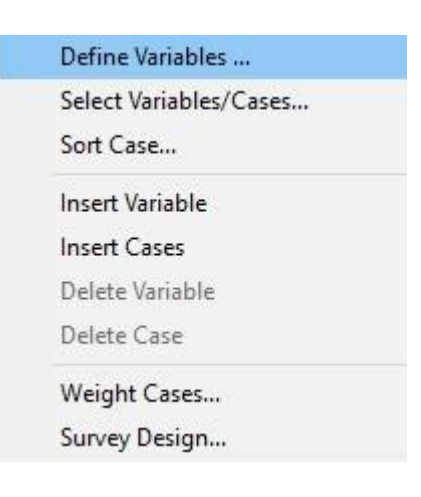

Gambar 5.6 Define Variable

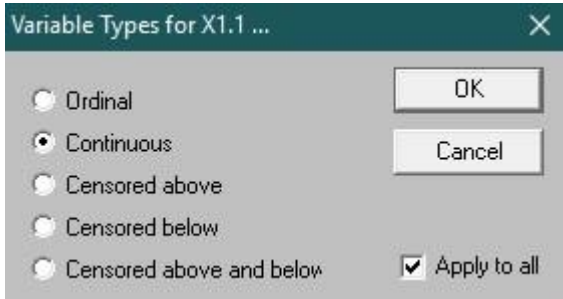

## Gambar 5.7 Variable Type

Kemudian untuk melihat hasil dari asumsi multivariat, pilih statistics lalu pilih ouput options. Maka akan tampil asumsi multivariate.

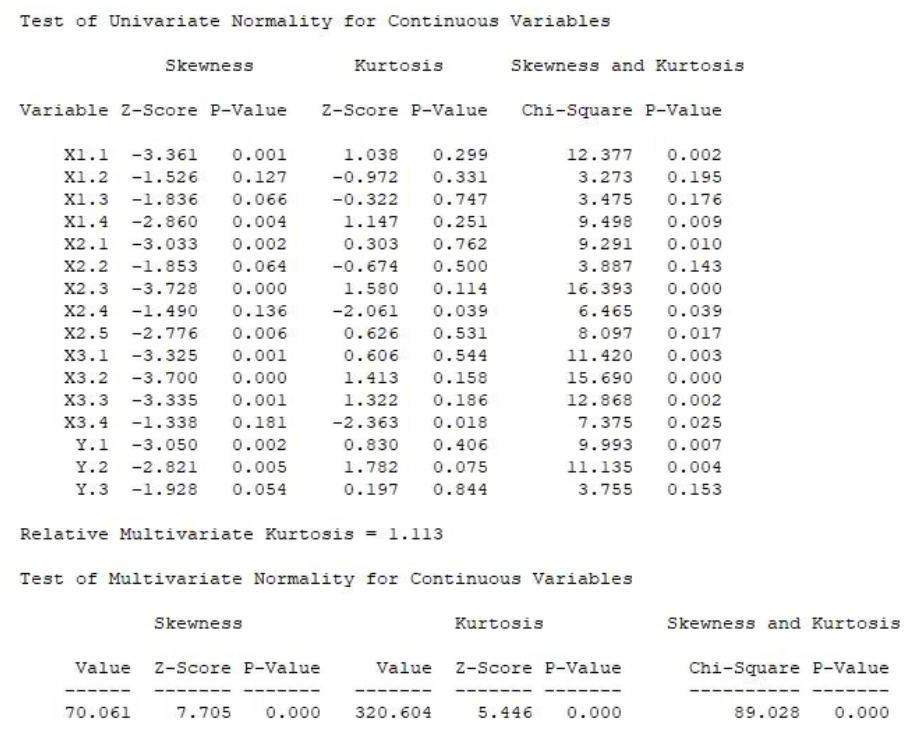

Gambar 5.8 Asumsi Multivariat

### **5.1.2 Pembuatan Path Diagram**

Path diagaram akan menunjukan hasil dari estimate, standard solution, dan juga T-value. Berikut langkah – langkah dalam pembuatan path diagram. Langkah pertama adalah menyiapkan path diagram, pilih new path diagram. Seperti Gambar 5.9 dibawah ini

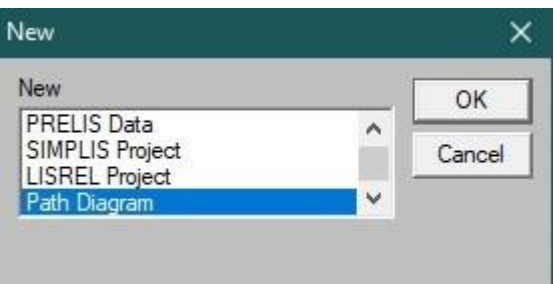

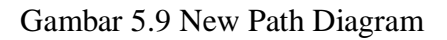

Kemudian akan muncul tampilan seperti Gambar 5.10 dibawah ini, dimana data siap untuk diolah ke dalam path diagram, data yang akan diolah adalah data kuesioner yang berupa data PRELIS yang berbentuk format psv.

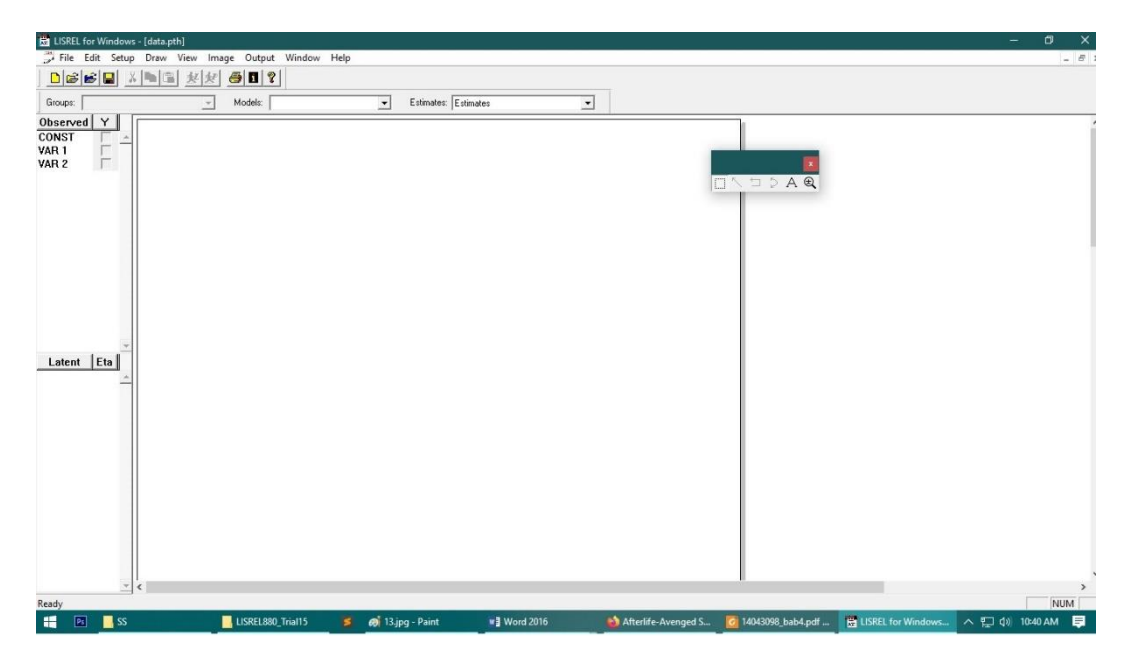

Gambar 5.10 Tampilan Awal Untuk Path Diagram

Setelah memasukan data kuesioner yang berbentuk psv, maka selanjutnya adalah memasukan build simplis syntax, untuk variable obser X1.1 sampai X3.3 dan variable laten X1, X2, X3 dan Y, seperti Gambar 5.11. kemudian run lisrel untuk melihat hasil estimate, standard solution dan T-value.

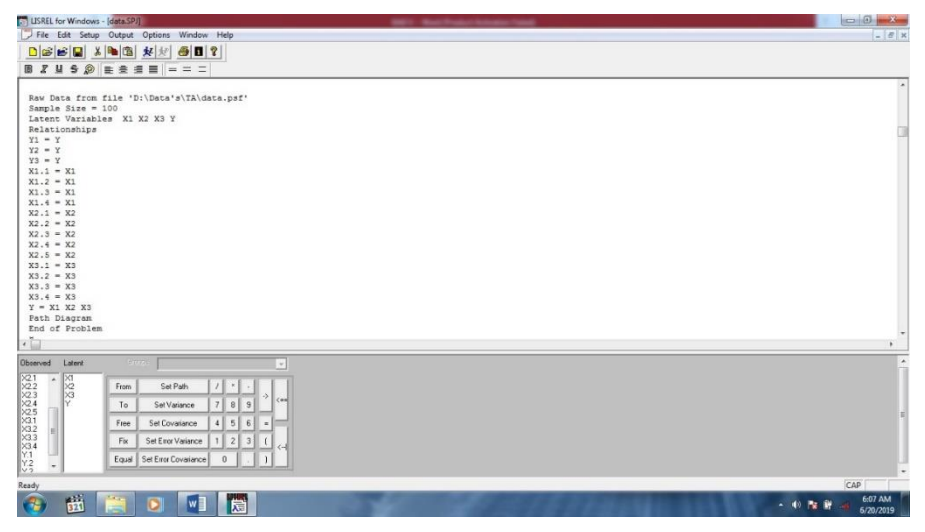

Gambar 5.11 Build Simplis Syntax

Setelah selesai build SIMPLIS syntax, maka klik run lisrel. Pada Gambar 5.12 adalah tampilan dari variabel – variabel dalam bentuk path diagram. Dimana path diagram akan menunjukan hasil dari estimate, standard solution dan T-Value.

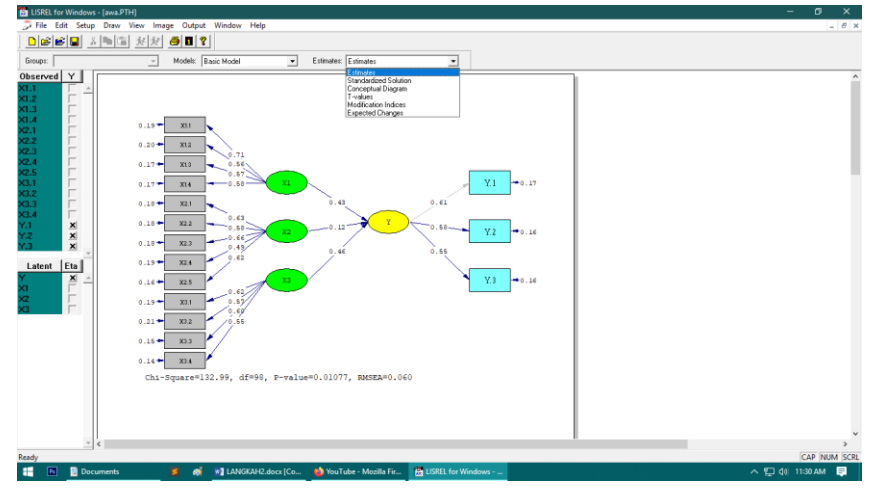

Gambar 5.12 Path Diagram